# Follett Aspen<sup>®</sup>

### **Version 5.6**

## **Tips and Shortcuts — Teachers Quick Reference Card**

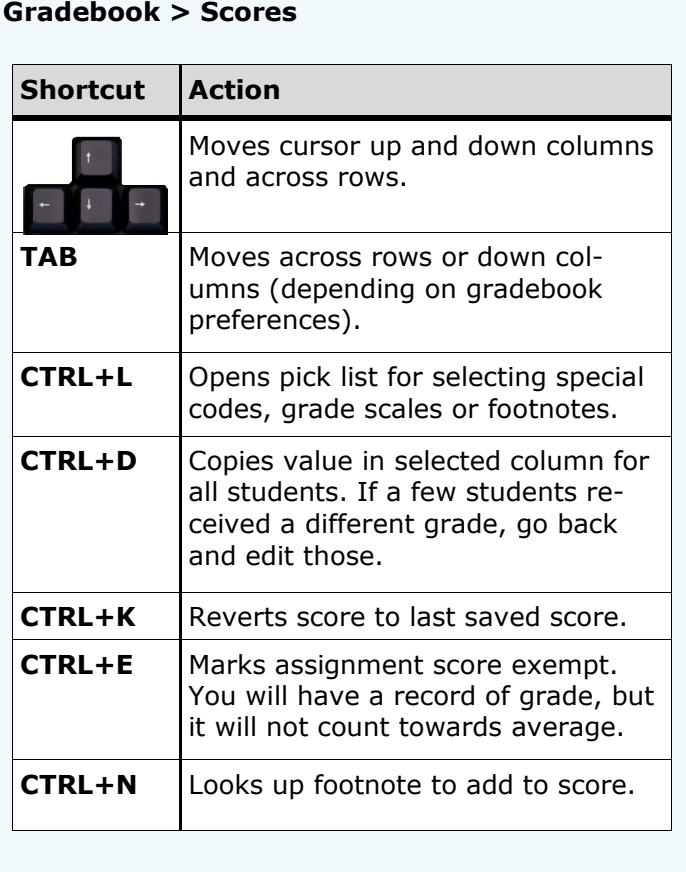

#### **Mass Emails**

Since you cannot view sent emails after you send them, add your email address to the **Bcc** field:

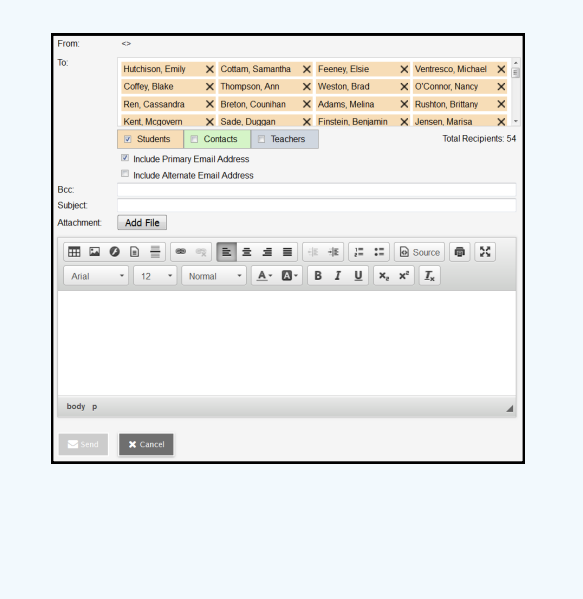

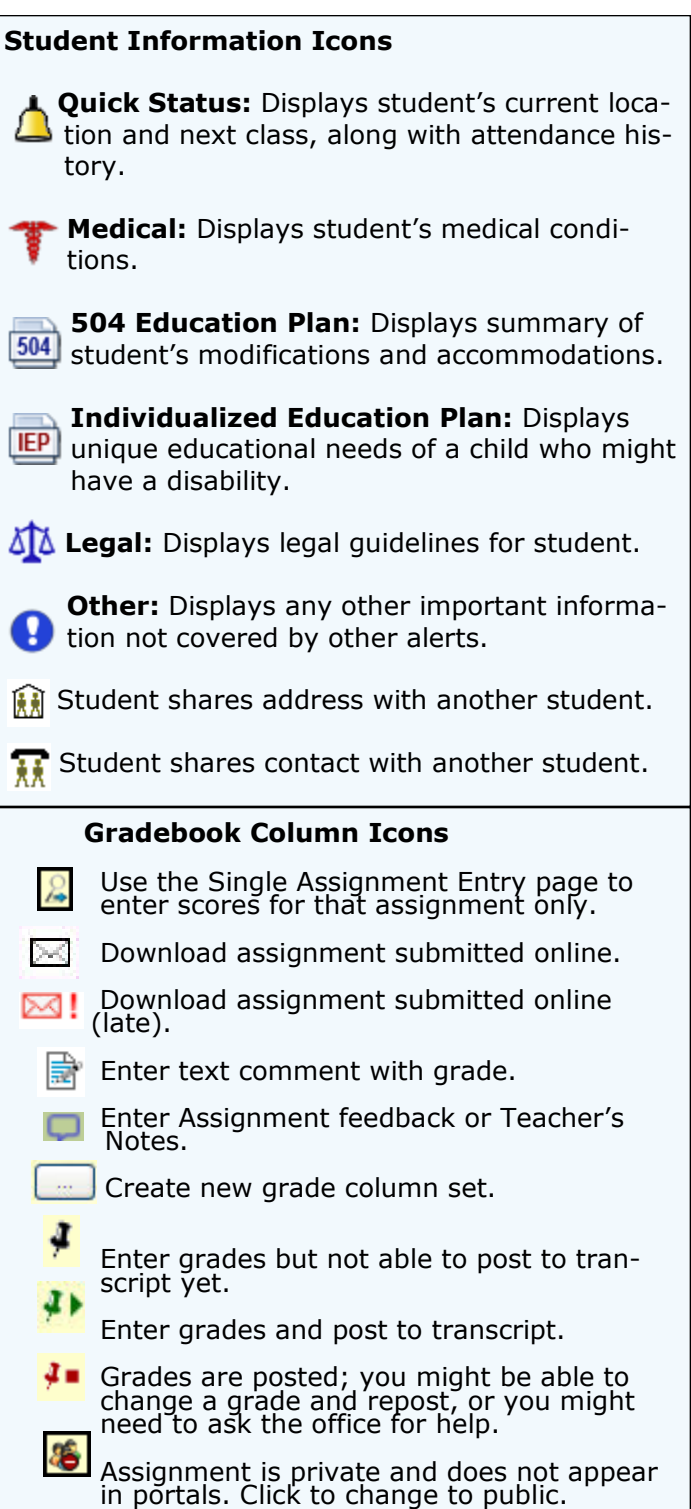

Assignment is public and appears in portals.

Assignment is public and appears in portals, but grades are private and do not appear. The column is locked and you cannot enter

The column is unlocked and you can enter

Click to change to private.

scores. Click to unlock.

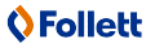

 $\mathcal{S}$ 

8

ē

白

# **Follett Aspen<sup>®</sup>**

### **Version 5.6**

## **Tips and Shortcuts — Teachers Quick Reference Card**

#### **Reuse Assignments**

#### *Copy assignments from within a section*

- 1. Log on to Staff view.
- 2. Click **Gradebook** tab, **Assignments** side-tab.
- 3. Select the assignment(s) you want to copy.
- 4. On the **Options** menu, click **Copy Assignments.**
- 5. The system asks if you want to copy the number of assignments you selected. Click **OK.** The copies appear in the list of assignments.

#### *Create recurring assignments*

- 1. Log on to Staff view.
- 2. Click **Gradebook** tab, **Assignments** side-tab.
- 3. On the **Options** menu, click **Add > Add Assignment.**
- 4. Enter information for the assignment.
- 5. Select one of the following **Recurring Options**:
	- Click **Daily** to define a daily schedule. In **Frequency** field, type the number that determines how often the assignment recurs. For every other day, type **2.**
	- Click **Weekly** to define a weekly schedule. Click **Monthly** to define a monthly schedule.
- 6. If you want to add this assignment to linked classes, select the class(es) under **Also add this assignment to linked classes**.
- 7. Click **Save.**

#### *Import assignments from another class or year*

- 1. Log on to Staff view.
- 2. Click **Gradebook** tab, **Assignments** side-tab.
- 3. On **Options** menu, click **Import Assignments.**
- 4. At **Import from** field, click **Q** to select the section you want to copy from.
- 5. Click **OK.**
- 6. Select one of the following to indicate which assignments you want to copy:
	- **Selected** to select specific assignments from section. Select checkboxes for assignments and click **OK.**
	- **Category** to select entire categories of assignments. Select checkboxes for each category, and click **OK.**
	- **All Assignments** to copy all assignments from section.
- 7. Click **Import.**

#### **Link Course Sections**

If you teach more than one section of a course, link the sections to use the same assignments and categories without creating them in each place.

#### **Shift Assignment Dates**

In case of snow day or last-minute schedule change, shift assignment dates forward or backward.

- 1. Log on to Staff view.
- 2. Click **Gradebook** tab.
- 3. Select class section and click **Assignments** side-tab.
- 4. On **Options** menu, click **Shift Assignment Dates.** The following pop-up appears:

#### **Shift Assignment Dates** Class meeting days to shift  $\bullet$  $\overline{0}$ Forward  $\sqrt{}$ Dates to adjust Assigned  $\Box$ Due  $\overline{v}$ Submission open  $\overline{\mathsf{v}}$ Submission close  $\overline{\mathsf{v}}$  $\overline{\mathbf{v}}$ Update grade terms as needed  $\mathbf G$  ok **X** Cancel

- 5. In **Class meeting days to shift** box, type number of days. Click the drop-down to select **Forward** or **Backward.**
- 6. Below **Dates to adjust,** select appropriate checkbox(es) **(Assigned, Due, Submission open, Submission close).**
- 7. Select **Update grade terms as needed** to update value in **Grade Term ID** field if the new date is in another grade term.
- 8. Click **OK.**

#### **Enter New Assignments Directly on Scores Page**

Do one of the following:

- Press **CTRL+A** (you might need to allow pop-ups for this to work).
- Click the **Add Assignment** button (appears when **Grade Columns** are set to an assignment category).
- On **Options** menu, click **Add Assignment.**

## **O**Follett